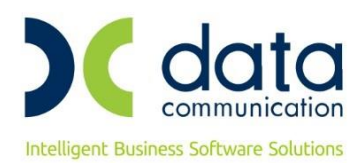

## **ΟΔΗΓΙΕΣ ΠΡΟΣΘΗΚΗΣ QR CODE**

Με βάση το νόμο **[Α. 1024/2020](https://www.aade.gr/sites/default/files/2020-02/a_1024ada.pdf)** και την τροποποίηση **[Α. 1102/2020](https://www.aade.gr/sites/default/files/2020-05/a1102.pdf)**, οι κάτοχοι των φορολογικών μηχανισμών είναι υποχρεωμένοι να προβούν στις παρακάτω αλλαγές:

- 1. Να αναβαθμίσουν το firmware του μηχανισμού που διαθέτουν. Προϋπόθεση είναι να μπορεί να αναβαθμιστεί και να προμηθευτούν το ειδικό κλειδί που απαιτεί η αναβάθμιση. Καταληκτική ημερομηνία: 31-07-2020
- 2. Σε όσα παραστατικά απεικονίζεται ψηφιακή υπογραφή (ΠΑΗΨ), από την 01-08- 2020 θα πρέπει να εκτυπώνεται QRCode με τις πληροφορίες της σήμανσης του παραστατικού.
- 3. Θα πρέπει να υπάρχει η δυνατότητα αποστολής στοιχείων στην ΑΑΔΕ, όταν θα ενεργοποιηθεί η διαδικασία, στο χρόνο που θα καθορίζεται από την ΑΑΔΕ και μπορεί να είναι διαφορετικός για τον κάθε μηχανισμό. Καταληκτική ημερομηνία: δεν έχει οριστεί ακόμη

Με την έκδοση **6.20.65** το WinEra ERP υποστηρίζει την απεικόνιση QR Code στα παραστατικά που εκδίδονται με τη χρήση ΦΗΜ με βάση τις παραπάνω αποφάσεις.

## **1. Live Update**

Για να ενημερώσετε την εφαρμογή με τη νέα δυνατότητα πρέπει, πριν από την είσοδό σας στην εφαρμογή, να πατήσετε το πλήκτρο «**Live Update**», ώστε να παραλάβετε το τελευταίο Update **6.20.65**. Στη συνέχεια, διαβάστε τις παρακάτω οδηγίες.

## **2. ΠΑΡΑΜΕΤΡΟΠΟΙΗΣΗ**

## **ΠΡΟΣΘΗΚΗ QR CODE ΣΕ ΕΚΤΥΠΩΤΙΚΗ ΦΟΡΜΑ**

Από την επιλογή **Παράμετροι/Φόρμες Εκτύπωσης**/**Φόρμες Τιμολογίων**, θα ανοίξετε τη σχεδίαση της φόρμας εκτύπωσης, στο πεδίο **«Φόρμα»** θα επιλέξετε τη φόρμα που χρησιμοποιείτε για την εκτύπωση των παραστατικών. (Αν χρησιμοποιείτε περισσότερες από μία εκτυπωτικές φόρμες, θα πρέπει να επαναλάβετε τη διαδικασία για κάθε μια ξεχωριστά)

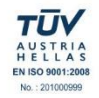

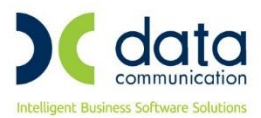

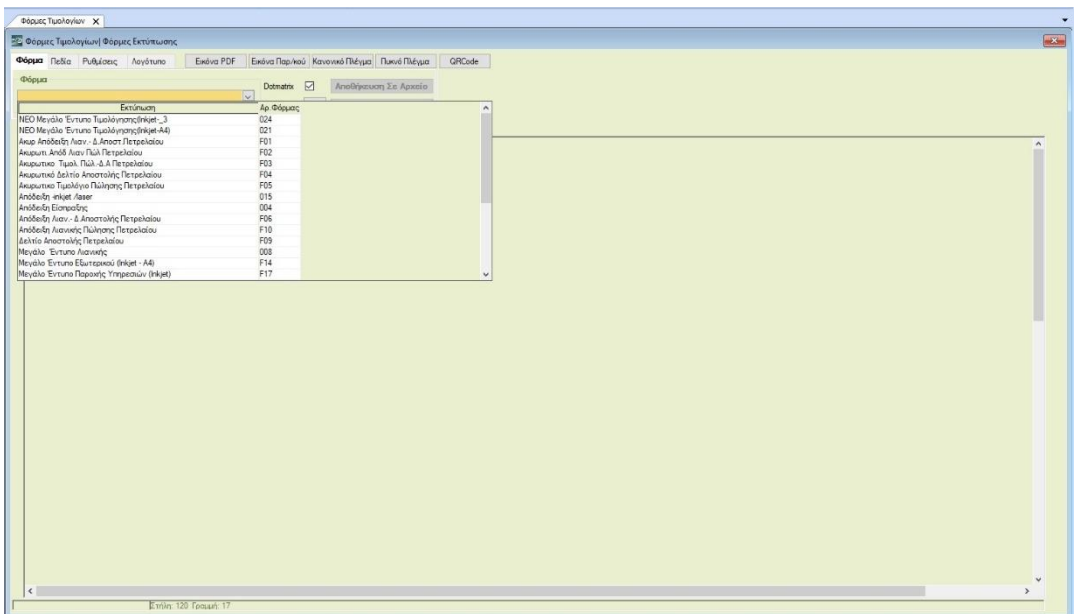

Στη συνέχεια θα πάτε στην επιλογή **«QRCode»** πάνω δεξιά, θα πατήσετε το κουμπί και στο παράθυρο που θα εμφανιστεί θα ορίσετε τη διάσταση του QR Code που θα προσθέσετε στην φόρμα σας. Η προτεινόμενη τιμή είναι 1.80 εκατοστά ή οποία είναι και η ελάχιστη διάσταση σύμφωνα με το νόμο. Αν θέλετε, επιλέγετε μεγαλύτερη διάσταση και πατάτε «ΟΚ».

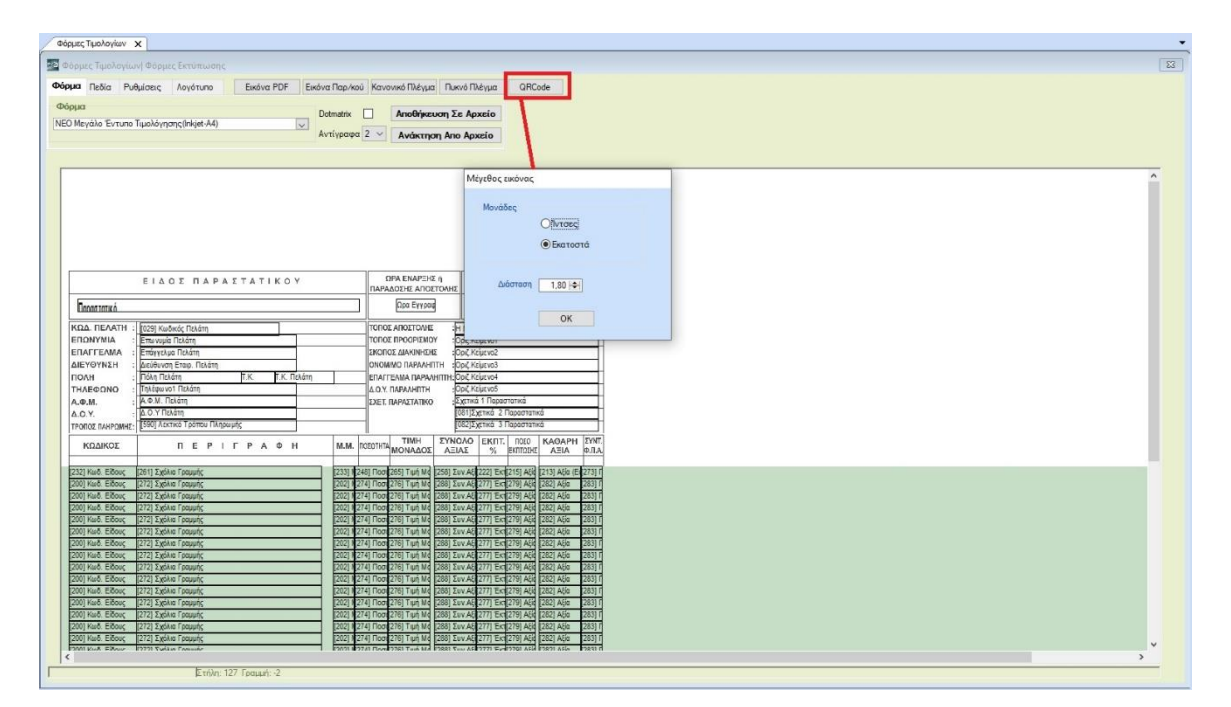

Το πεδίο του QR Code θα εμφανιστεί αυτόματα στο πάνω μέρος της φόρμας, θα πατήσετε δεξί κλικ πάνω στην εικόνα και από το μενού που θα εμφανιστεί θα επιλέξετε «Επιλογή Εικόνας» και στη συνέχεια, με πατημένο το αριστερό πλήκτρο στο ποντίκι σας, θα σύρετε

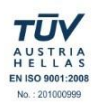

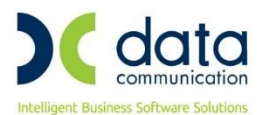

την εικόνα και θα την τοποθετήσετε στο σημείο που επιθυμείτε να τυπώνεται. Μην ξεχάσετε να αποθηκεύσετε τη φόρμα πατώντας «Καταχώριση» από τη γραμμή εργαλείων.

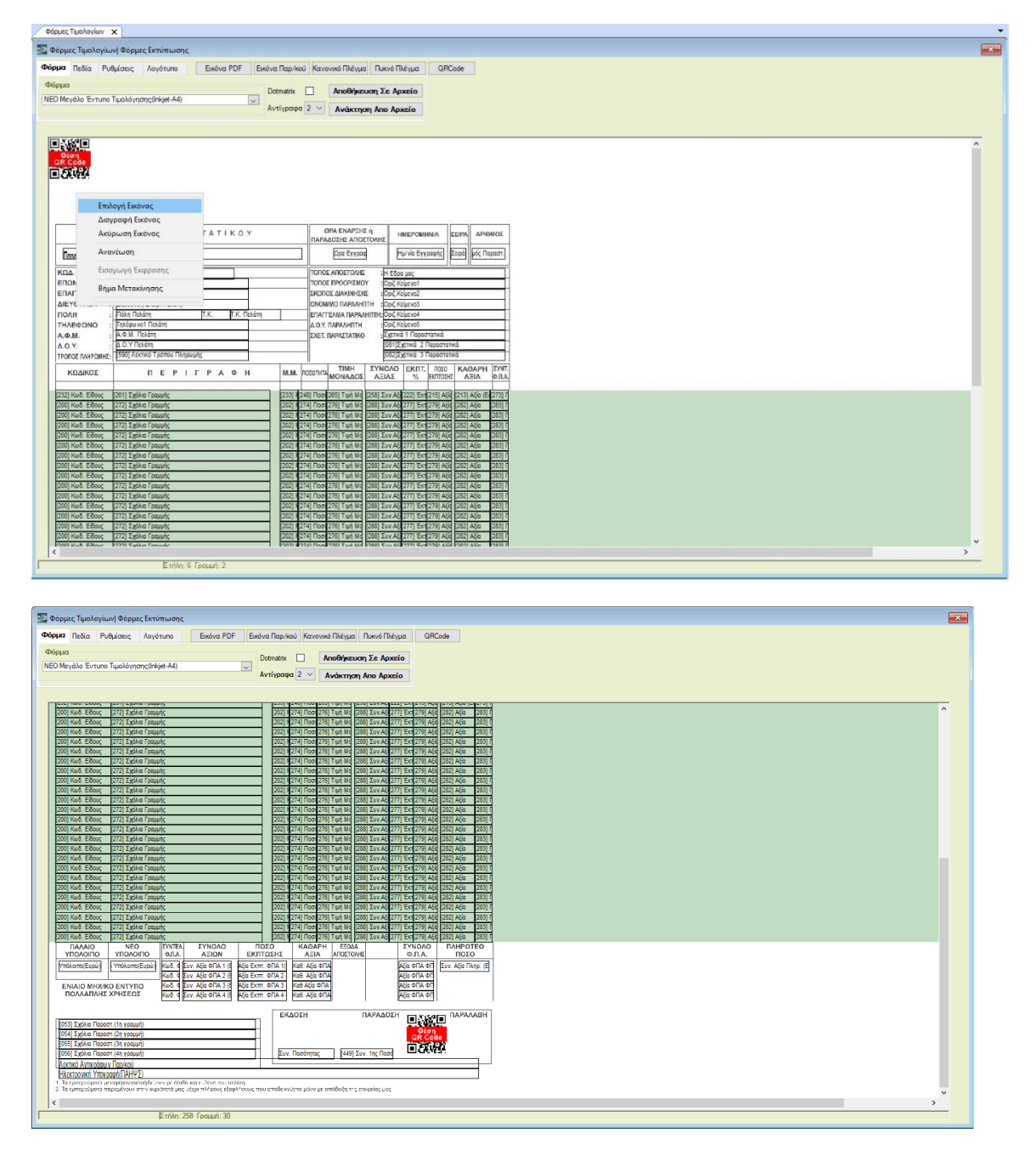

801 1000 801 . 211 1080 000 info@datacomm.gr · www.datacommunication.gr ΑΘΗΝΑ • ΘΕΣΣΑΛΟΝΙΚΗ • ΠΑΤΡΑ